### LINEWORKS の登録,アプリ導入方法

L-café

前書き:これは L-café のイベントに申し込んだ人が対象です.

L-café イベントに申し込んだ人に LINEWORKS の招待メールが送られます. この文書で は招待メールを使った LINEWORKS の登録方法の説明をする.

① Google Play ストアや Appstore にて「LINEWORKS」をダウンロードする.

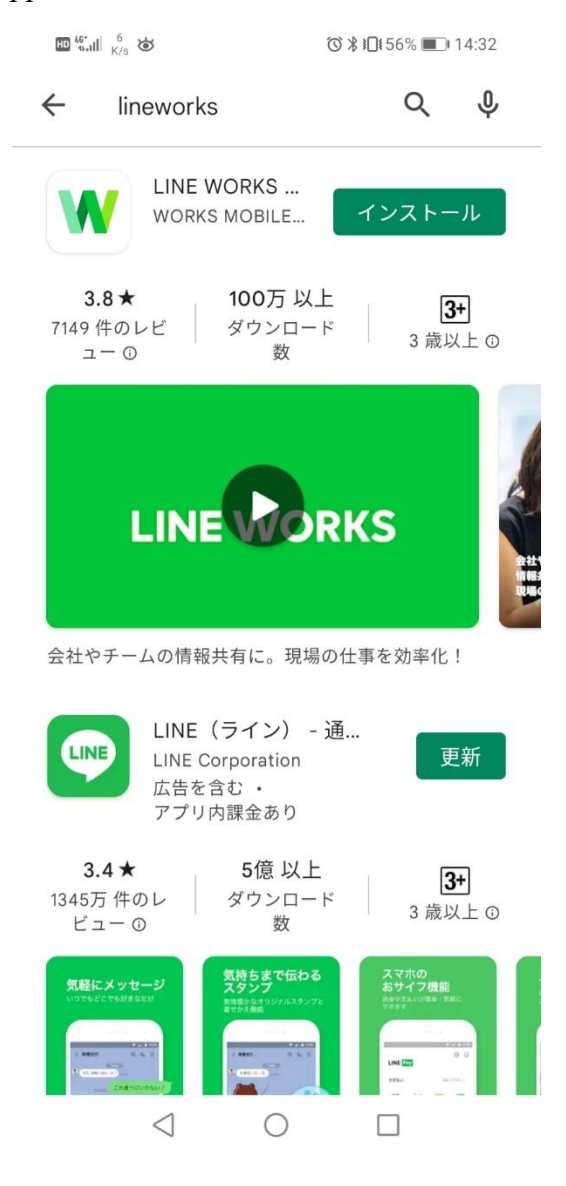

L-café からメールが届くのを確認する.

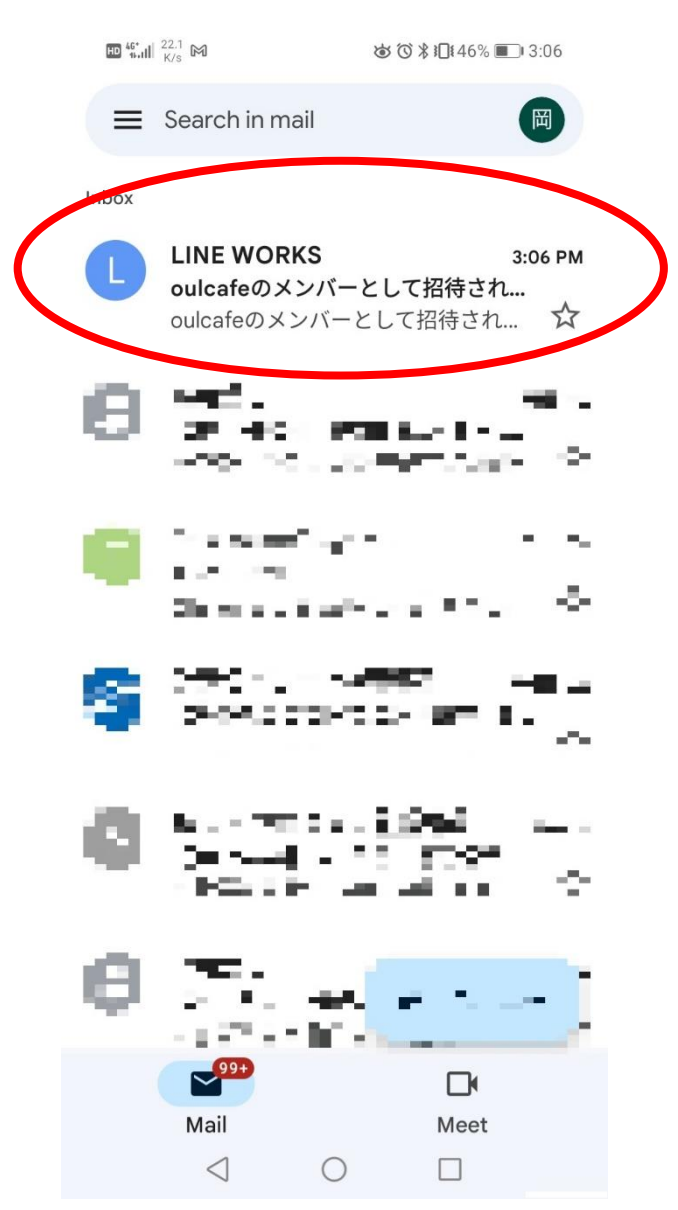

③ メール下部にある「パスワード登録画面へ」をクリック.

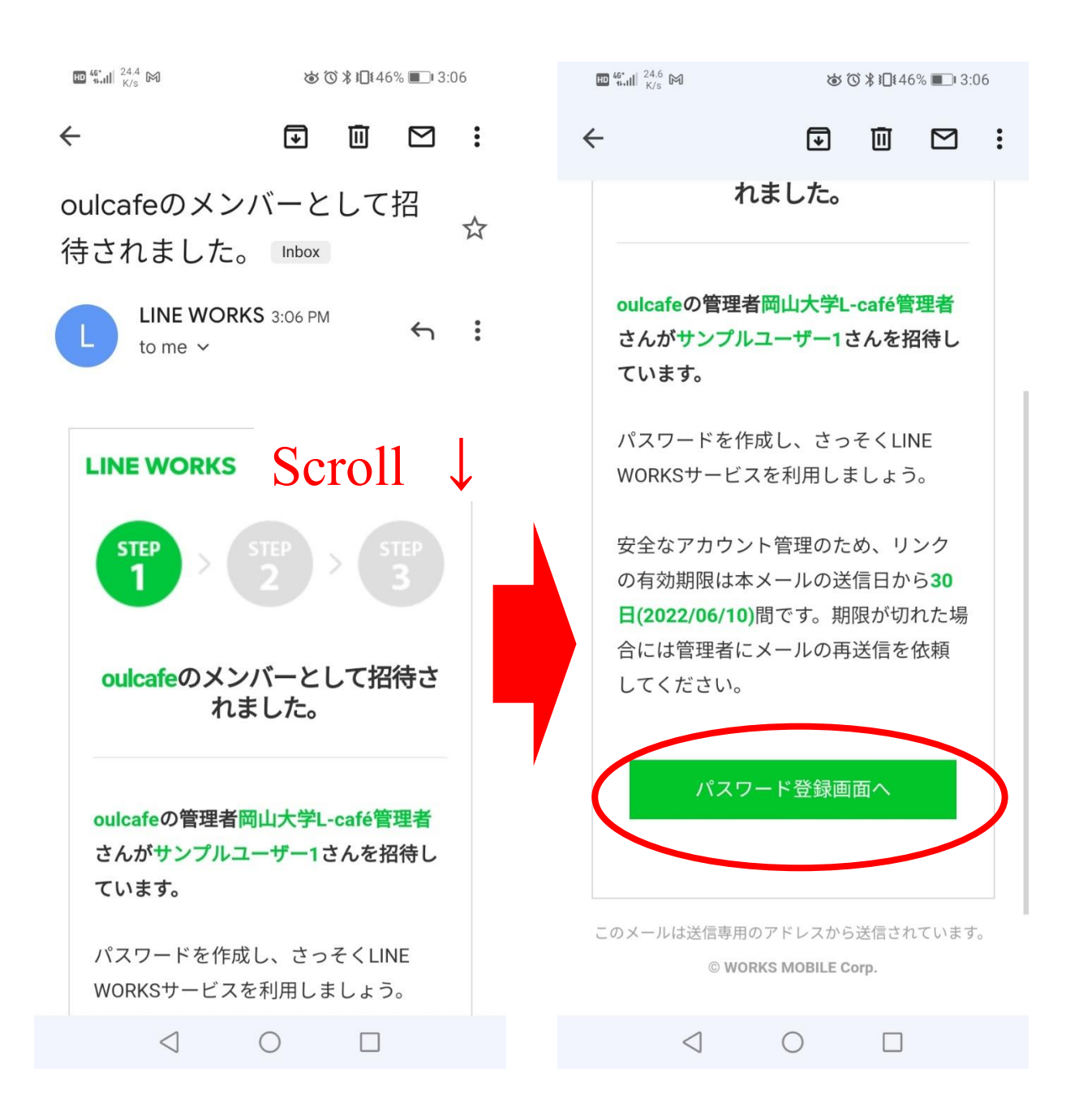

④ LINEWORKS にログインするためのパスワードを登録後,「完了する」をクリック. \*パスワードを忘れないこと!!

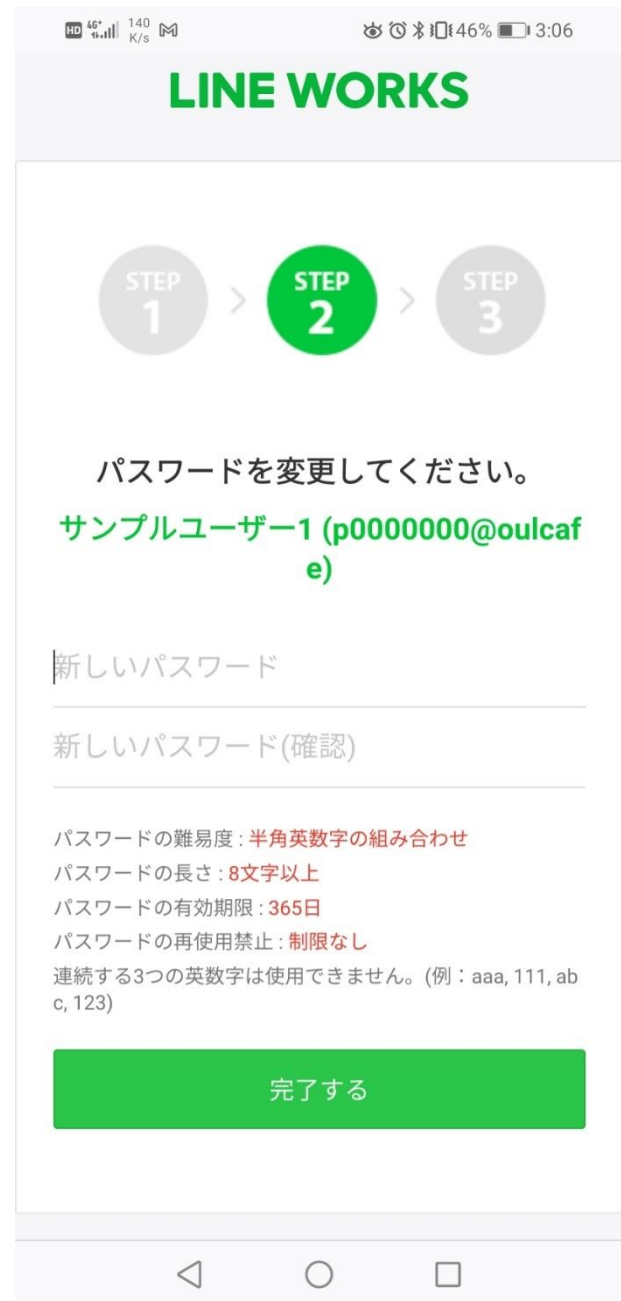

⑤ アカウントに示された ID に注目してください.

この「岡大メールの p 以降@以前+@oulcafe」(例: p0000000@oulcafe)と「4で登録し たパスワード」で LINEWORKS にログインします.

(例:p0000000@s.okayama-u.ac.jp の人の ID は **p0000000@oulcafe**)

\*学籍番号や岡大メールがない方は,「いただいたメールアドレスの@まで」と 「oulcafe」を合わせたものが ID となります.

(例:okadai1234@gmail.com の人も ID は **okadai1234@oulcafe**)

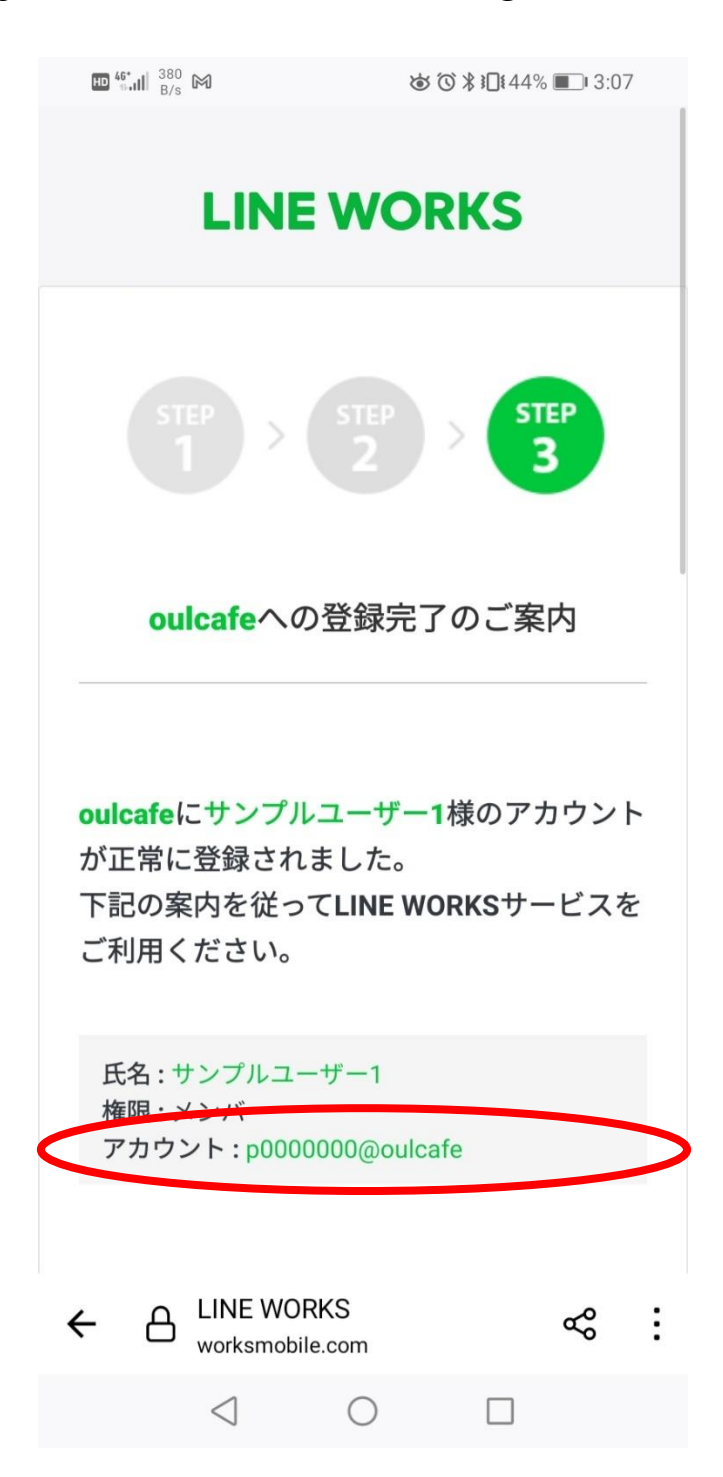

# LINEWORKS のアプリを開く

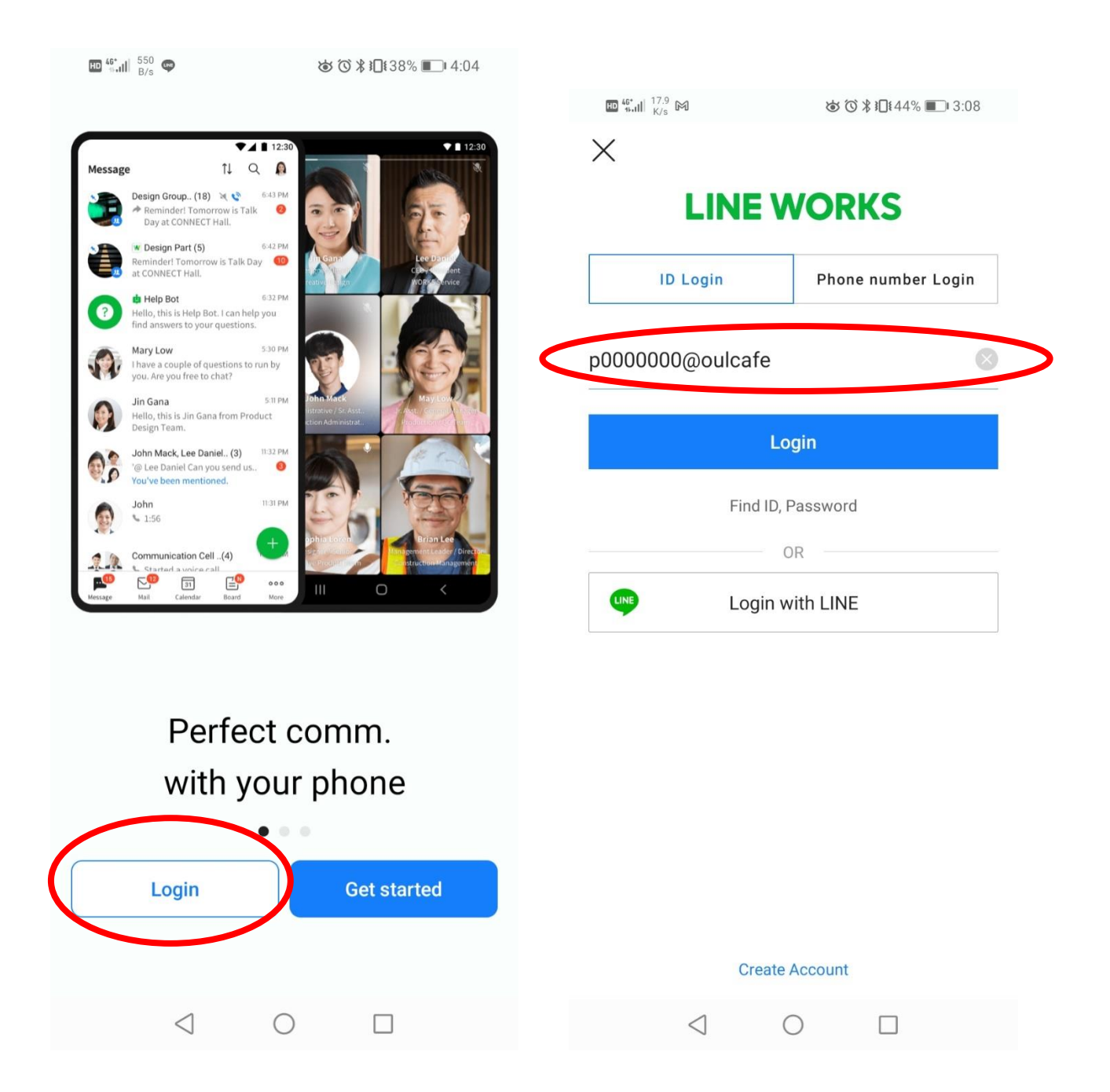

8 パスワードを入力して「Login」をクリック.

 $\left| \frac{10^{46}}{441} \right| \left| \frac{32.4}{165} \right| \approx$ おいまり 44%■ 3:08

# **LINE WORKS**

p0000000@oulcafe

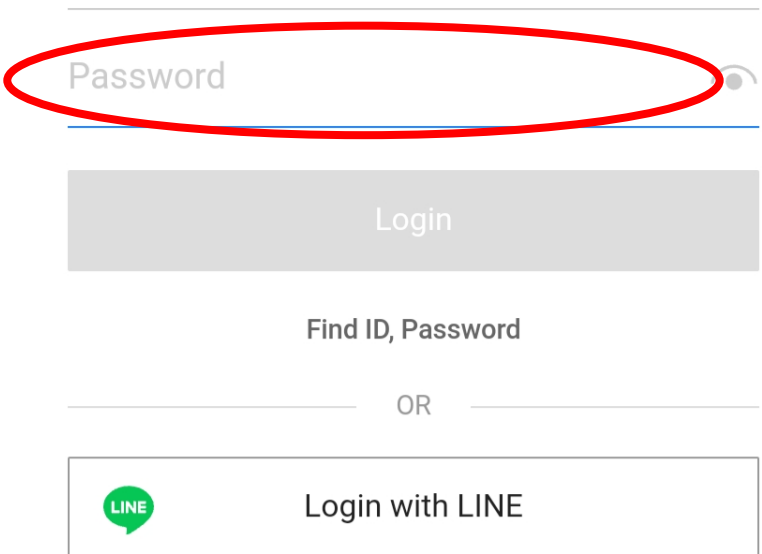

© WORKS MOBILE Corp.

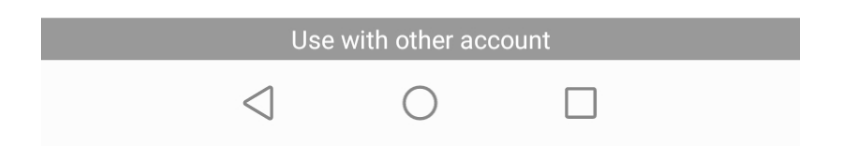

## ⑨ プライバシーポリシーに同意して完了. お疲れ様でした.

 $\mathbb{E} \left[ \frac{46^*}{464} \right] \left| \frac{229}{K/s} \right| \le \infty$ ㅎ で \* in 43% 13:08

#### $\left\| \mathbf{D} \right\|_{\text{full}}^{46^*}$   $\left\| \right\|_{K/s}^{10}$  W  $\mathbb{M}$

Message

めび ∦ 旧 43% ■ 3:09

Q

 $\uparrow \downarrow$ 

As of January 20, 2022, the terms and policies have been partially revised as follows. To continue using the service, read the changes to the terms and tap on 'Agree to the terms and continue.

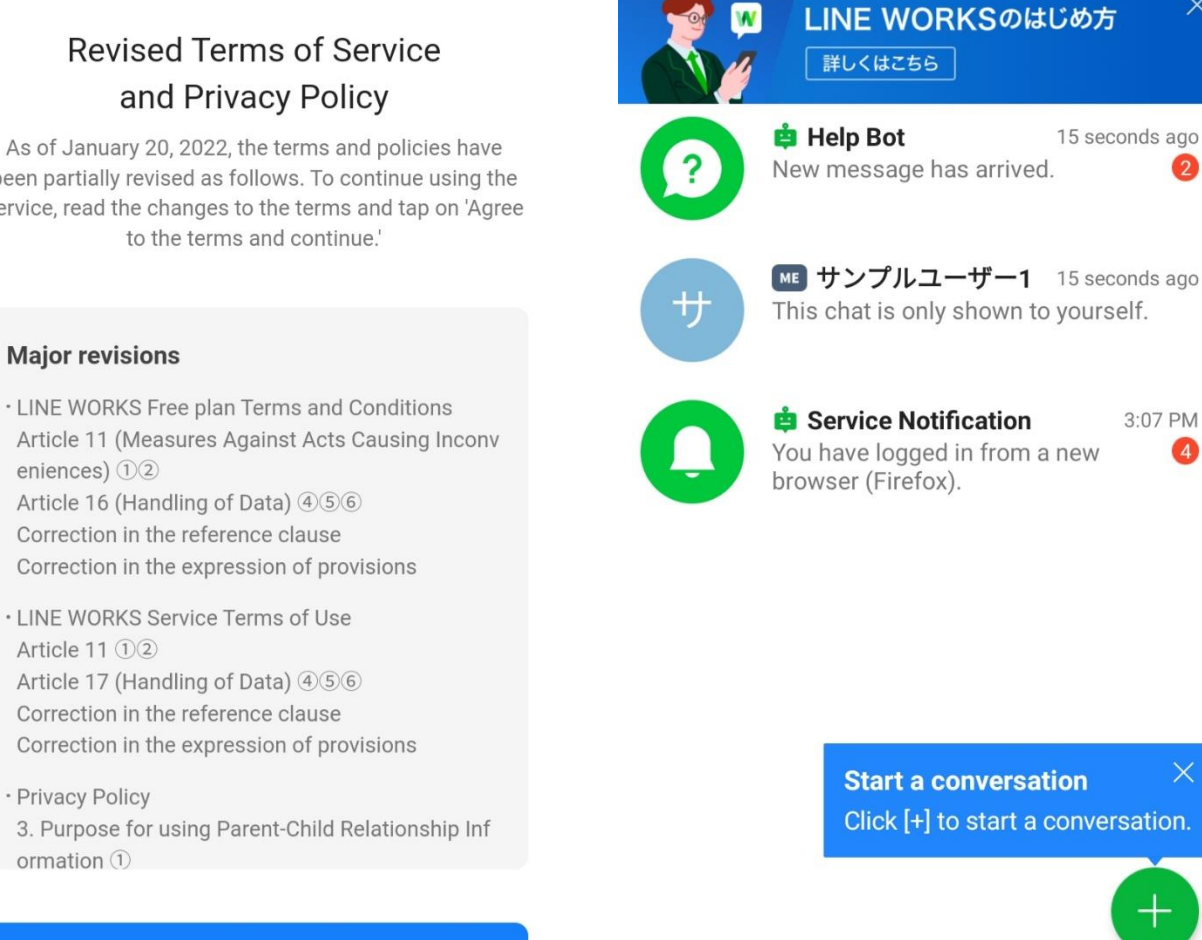

风

Contacts

Message

 $\triangleleft$ 

臼

Board

 $\bigcirc$ 

 $\boxed{11}$ 

Calendar

П

 $000$ 

More

#### Agree to the terms and continue

I do not agree (return to the login screen)

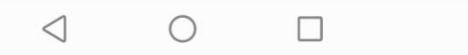